# **Introduction**

Le programme « Mapedit.exe » permet de créer des cartes pour les E.S.T.H. et Field of Strategy. Les fichiers générés portent l'extension « .map » et sont utilisés pour créer des nouveaux scénarios grâce à l'éditeur de scénario inclus dans le programme principal. A chaque fichier « .map » est également associé un fichier « .min » qui représente la mini-carte que l'on peut afficher dans le jeu. Ce fichier est une image bitmap simple (format bmp). Elle est générée automatiquement par l'éditeur de carte mais peut être modifiée ensuite par n'importe quel outil de dessin. Elle doit néanmoins être en 256 couleurs avec la palette qui est présente dans le rpertoire principal du jeu (esth.pal ou fos.pal).

Avertissement : L'éditeur de carte est fourni "tel quel". Il a servi à créer toutes les cartes fournies avec les jeux ESTH et FoS mais il ne dispose pas d'une interface très commode. Son amélioration fait partie des nombreuses choses restant à réaliser.

# **Structure des cartes dans ESTH**

Une carte définie pour chaque case un terrain sous la forme d'un terrain surfacique (plaine, ville, forêt, fleuve, fortification, mer, terrain interdit etc.) plus éventuellement une route et un obstacle linéaire (fortification ou cours d'eau) superposés. En outre, chaque case a une élévation possible. C'est donc ces quatre attributs qu'il faut définir pour chaque case de la carte.

Il est en outre possible d'associer un texte court à chaque case (pour nommer une ville par exemple).

# **Commencer une nouvelle carte**

Pour commencer une nouvelle carte, choisir "New Map" du menu "File" et sélectionner le fichier de définition d'une palette de terrain (fichiers \*.def). Ces fichiers se trouvent dans les répertoires correspondant aux époques. Une carte pour une époque donnée ne peut utiliser une palette de terrain d'une autre époque.

Saisir ensuite la hauteur et la largeur de la carte en nombre de cases.

# **Recharger une carte existante**

Pour reprendre une carte existante, choisir "Load a saved map" du menu "File" et sélectionner le fichier « .map » voulu.

# **Edition des terrains**

- La zone d'affichage de la fenêtre principale de l'application permet d'éditer la carte. Le bouton gauche de la souris permet d'effectuer une action sur la case visée. Ces actions dépendent du mode d'édition choisi. Quatre modes d'édition sont possibles :
- 1) Le mode « terrain sans palette »
- 2) Le mode « terrain avec palette »
- 3) Le mode « élévation »
- 4) Le mode « label » (saisie de texte)

Pour être en mode « terrain sans palette », il faut que l'item « Ground » du menu « Edit » soit coché et que la fenêtre palette ne soit pas affichée (menu « View / Ground window »). Cette étape permet de construire grossièrement le terrain. Dans ce mode, un click du bouton gauche permet de mettre dans la case le type de terrain sélectionné dans la barre d'outils (si le terrain sélectionné est « plaine », il n'y a pas d'effet). Le programme calcule alors automatiquement l'imagette adéquate pour cette case et ses voisines. A cause de cela, il est conseiller de gérer le relief avant de mettre les villes, les forêt etc. Tous les types de terrains ne sont pas gérés par le système dans ce mode (e.g. les fortifications linéaires ou surfaciques). Pour les terrains non gérés automatiquement, il faut utiliser l'étape suivante. Un click sur le bouton droit efface complètement les terrains de la case visée.

Pour être en mode « terrain avec palette », il faut que l'item « Ground » du menu « Edit » soit coché et que la fenêtre palette soit affichée (menu « View / Ground window »). Dans ce mode, un click du bouton gauche permet de mettre dans la case l'imagette sélectionnée dans la palette. Cette étape permet d'affiner les choix faits par le système au niveau des imagettes. Elle doit être faite qu'après que la première étape soit terminée car celle-ci pourrait détruire les modifications.

Pour être en mode « élévation », il faut que l'item « High » du menu « Edit » soit coché. Dans ce mode, l'élévation de chaque case est affichée en son centre. Un click du bouton gauche sur une case fait apparaître une boite de dialogue pour saisir la nouvelle élévation de la case. Le programme propage alors cette modification à toutes les cases du même niveau en se basant sur les terrains formés aux l'étapes 1 et 2. Les élévations doivent être comprises entre 0 et 100. La valeur de l'élévation n'a pas d'importance en elle-même, seule compte pour le jeu la différence d'élévation avec les cases voisines. Par défaut, l'élévation d'une case est de 50. Cette troisième étape n'est pas forcément nécessaire car seules les cartes de grande tactique font normalement apparaître des différences de niveau.

*Remarque : Pour le jeu, seul compte dans les terrains de base la présence d'un abris ou d'un* obstacle (il n'y a pas de différence entre une ville et une forêt par exemple). C'est pourquoi, dans *l'éditeur de carte en zoom rapproché, une croix bleue s'affiche sur les terrains abrités et une croix rouge sur les terrains interdits. Cela permet de vérifier que le programme a bien déterminé le bon type de terrain.*

# **Ajout de texte**

Pour ajouter du texte, sélectionner le mode "label" et cliquer avec le bouton droit sur la case. Le texte associé à cette case peut alors être saisie ou supprimé.

# **Le menu Edit**

Sélection du mode d'édition : **High** = Définition de l'élévation des cases **Ground** = Définition du terrain des cases **Add Label** = Ajouter ou modifier le texte associé à une case **Resize** = Permet de modifier la taille de la carte.

# **Barre d'outils**

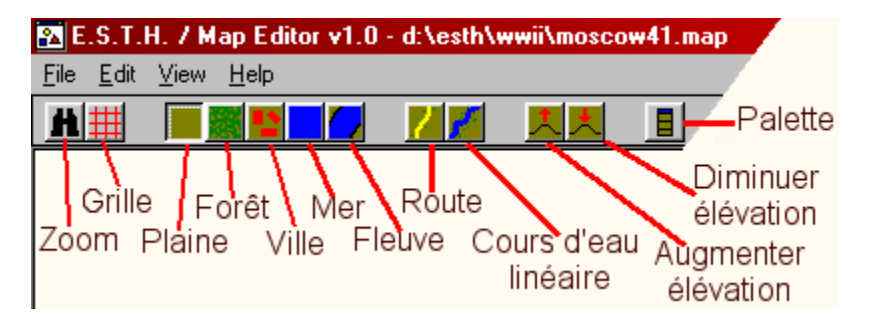

- **- Zoom :** Permet de passer du mode rapproché au mode éloigné et inversement (équivalent au menu « View / Zoom »).
- **- Grille :** Permet d'afficher ou d'effacer la grille délimitant les cases (équivalent au menu « View / Grid »).
- **- Plaine** / **Forêt** / **Ville** / **Mer** : Commande de sélection des principaux types de terrain surfacique.
- **- Route** / **Cours d'eau** : Commande de sélection des principaux types de terrain linéaire.
- **- Augmenter / Diminuer élévation** : Permet d'ajouter visuellement des collines (pour modifier concrètement l'élévation des cases, il faut passer en mode élévation par le menu « Edit / High ».
- **- Palette :** Permet d'afficher la palette de terrain.

# **Sauvegarde d'une carte**

Pour sauvegarder une carte (ne pas attendre la fin pour faire cela car un plantage est toujours possible), utiliser la commande « File / Save map ». Après avoir demander un nom de fichier pour sauvegarder, le programme demande s'il faut également (re)générer le fichier de la minicarte (\*.min).